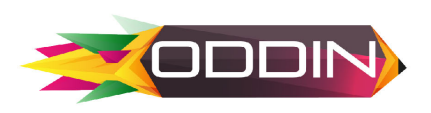

### **MANUAL DE INSCRIPCIÓN LICENCIAS USAG 2023**

### **PASO 1 – Ingreso a la plataforma**

- a. Ingrese a la plataforma de la CONFEDERACION SUDAMERICANA DE GIMNASIA por medio de la siguiente dirección: <http://app.creatuevento.com.co/>
- b. A continuación escriba su usuario y contraseña asignados por el administrador y de clic en el botón Ingresar,
- c. si no cuenta con usuario y contraseña por favor enviar un correo a oddinsoft@consugi.com o escribir al WhatsApp +57 3117754619

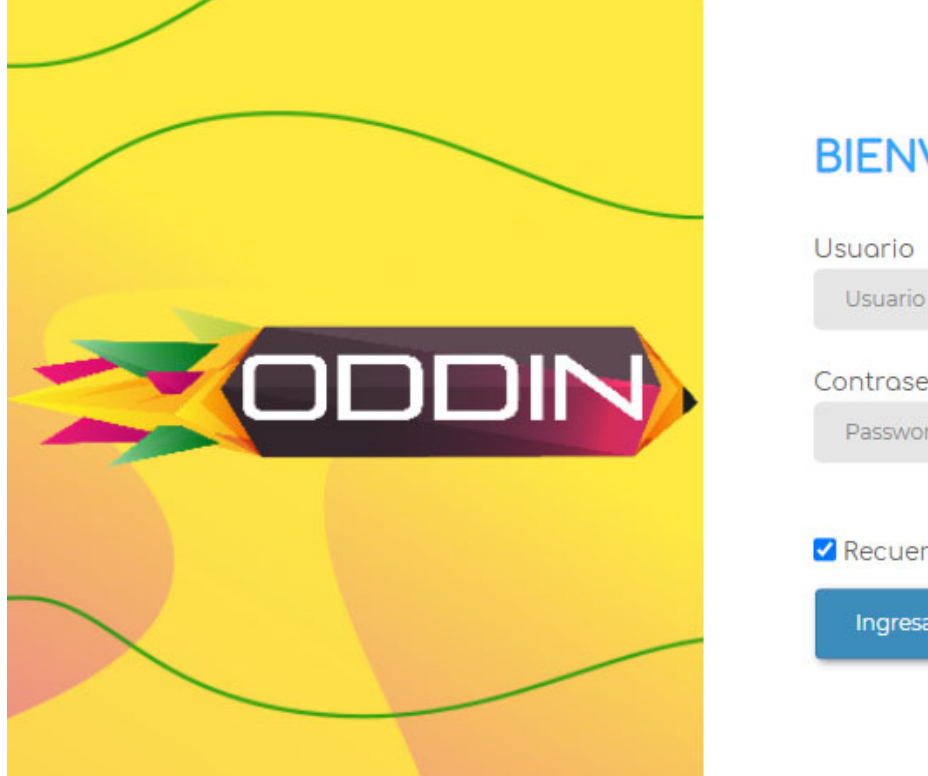

#### **BIENVENIDOS!**

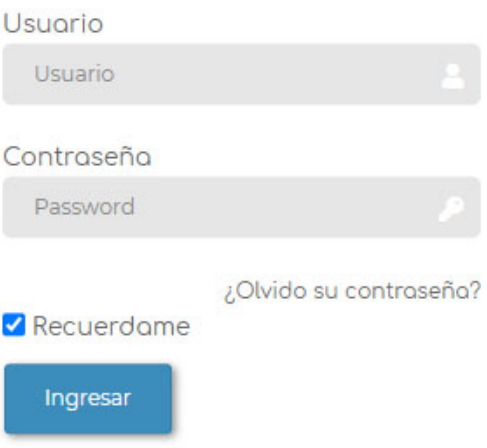

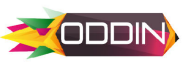

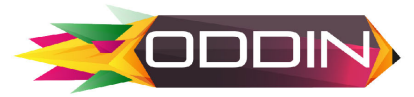

### **PASO 2 – Consulta de participantes**

atletas inscritos, pues se puede generar doble registro y no se verá reflejado en el perfil del deportista el estatus de la licencia. Si el club ya ha realizado el registro de los deportistas en la base de datos, es importante consultar los

En el menú de **"consultar participante"** podrá buscar y revisar todas las tarjetas de datos de todos los inscritos.

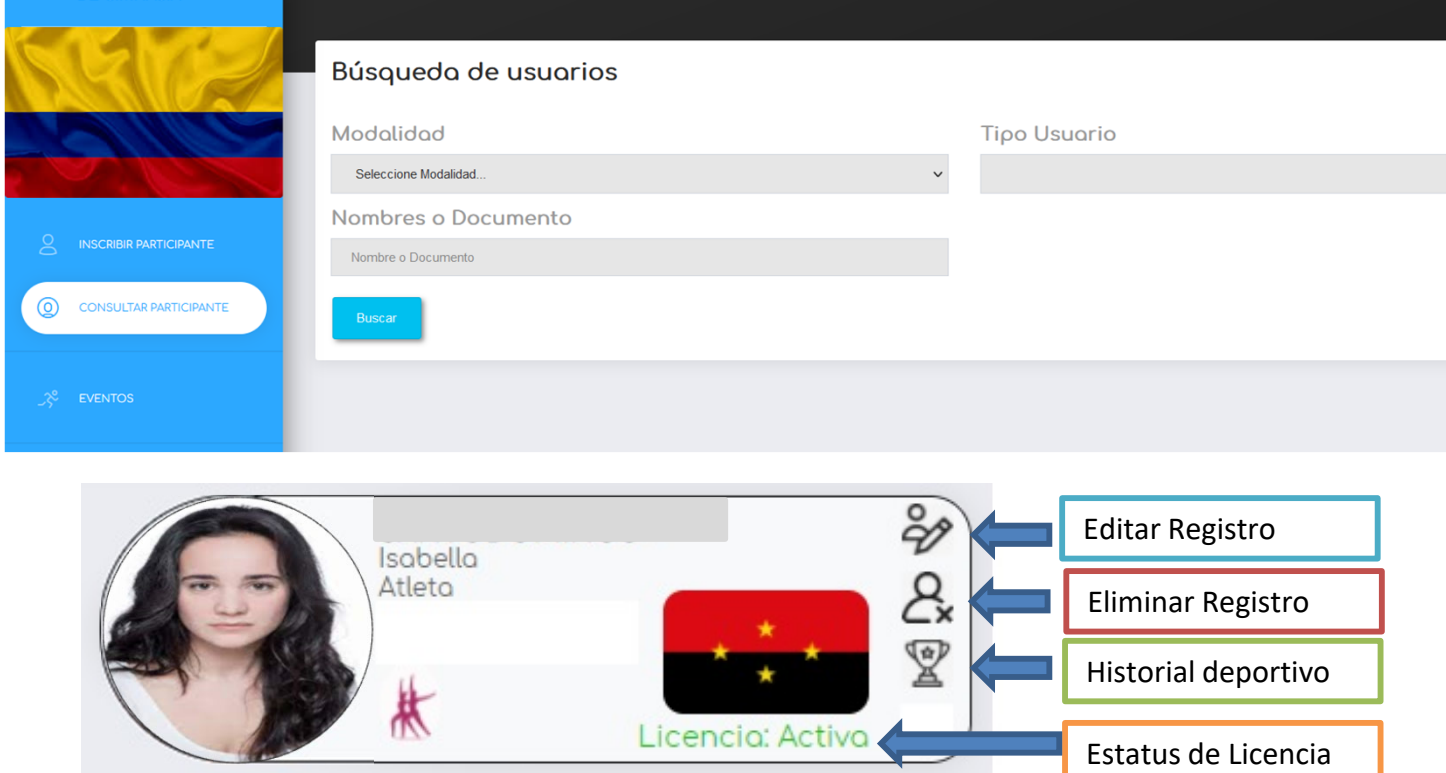

Dentro de la tarjeta de cada participante se mostraran las siguientes opciones:

- **Edición:** se podrán editar o actualizar los datos del participante.
- **Eliminación:** se podrán eliminar participantes por retiro o cambio de club
- **Historial deportivo:** Se mostrara un historial deportivo de los eventos organizado mediante la plataforma ODDIN.

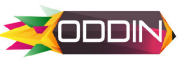

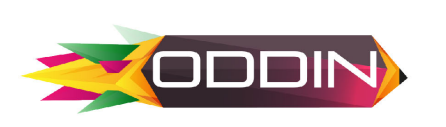

Adicionalmente en los carnets impresos encontrarán un código QR que les permitirá acceder al perfil del deportista y observar el estatus de la licencia CONSUGI.

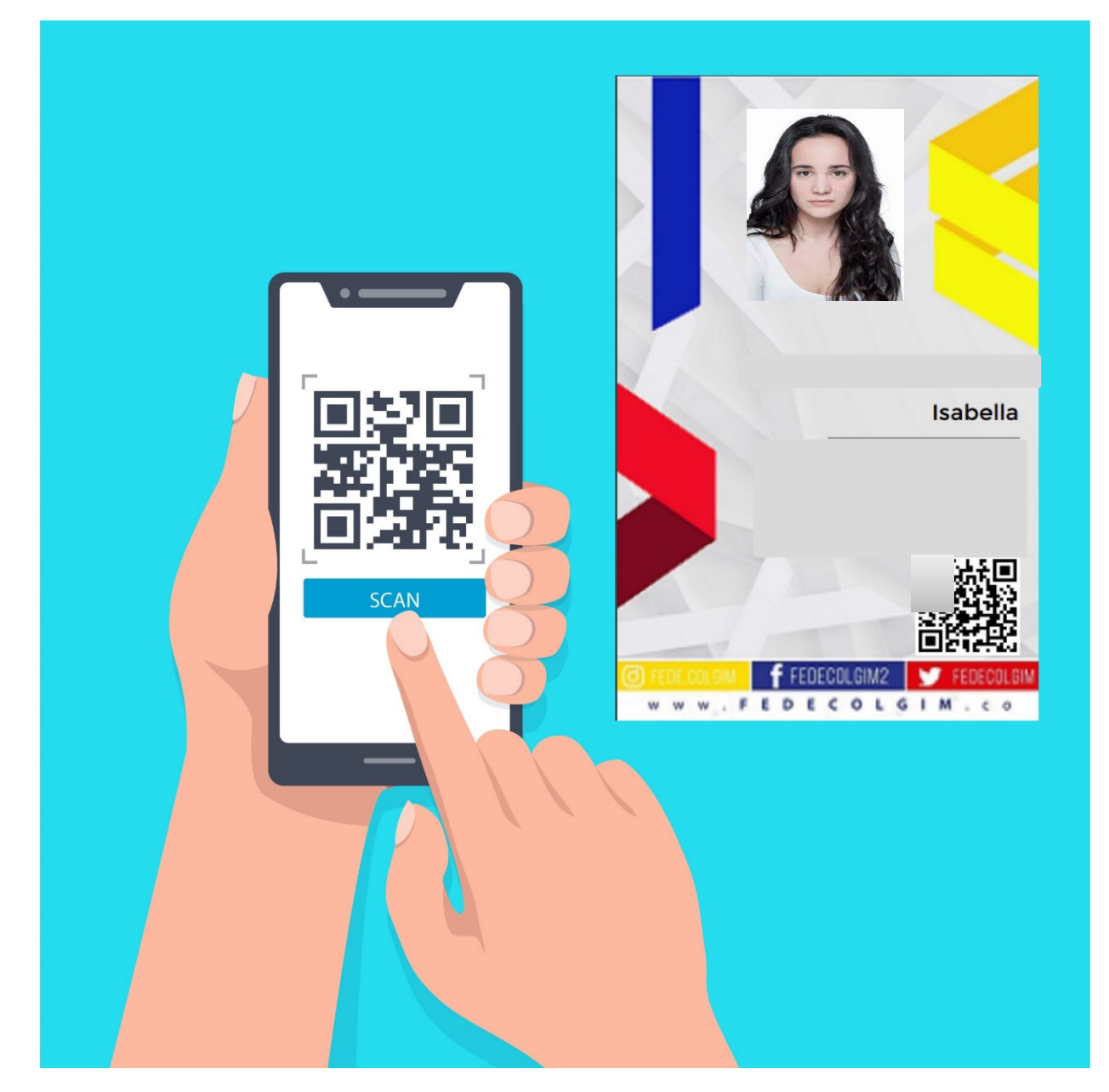

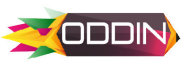

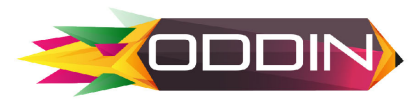

### **PASO 3 – INSCRIBIR DEPORTISTA EN LA BASE DE DATOS Link tutorial: [https://youtu.be/WQKeoufEVEw?si=I107V3irBCW1CJ-6](https://youtu.be/WQKeoufEVEw?si=ju6JCYlAMXH26fti)**

#### Dar Clic el botón **INSCRIBIR PARTICIPANTE**

#### **IMPORTANTE :**

**Solo debe inscribir a los deportistas pues esta información se utilizará para imprimir el carnet o renovar el estatus de la licencia CONSUGI de los clubes**

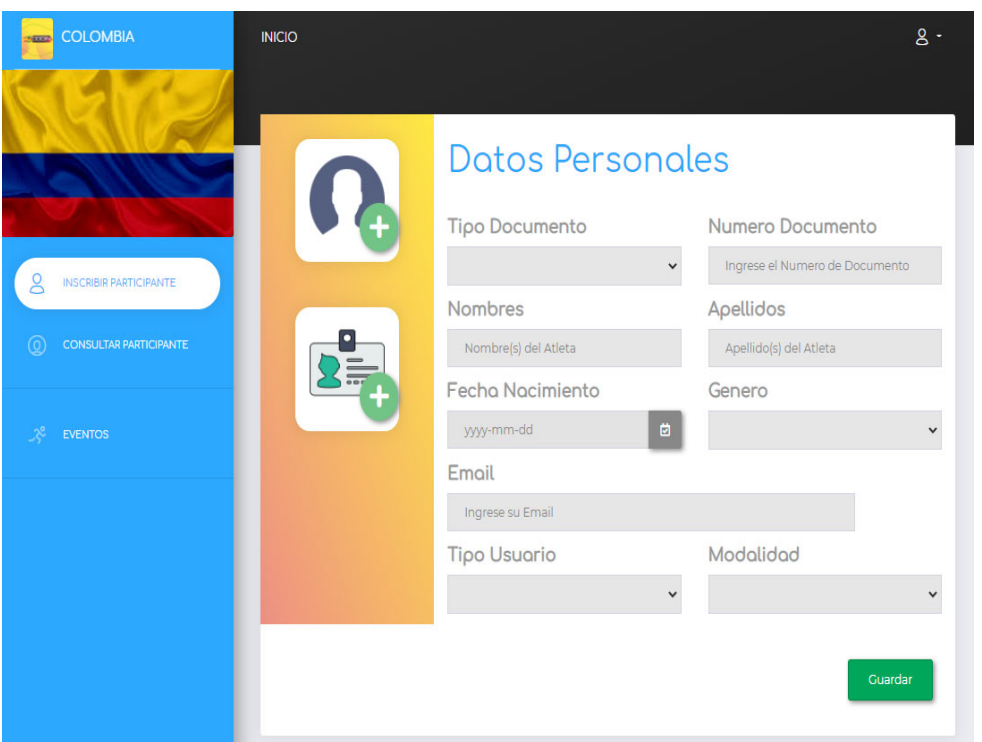

En el menú encontrará un formulario para inscribir. Este formulario debe ser diligenciado completamente para que la información sea guardada correctamente**.**

Los archivos de fotos deben ser en fondo blanco y en formato **JPG –** Los archivos de pasaporte o documento de identidad deben ser en formato **PDF**

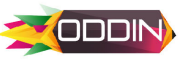

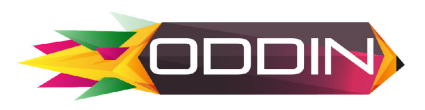

## **PASO 4 – Inscribir el deportista al Evento**

**[Link tutorial: youtu.be/Wy-2R\\_mXqUc](http://youtu.be/Wy-2R_mXqUc)**

**IMPORTANTE : Solo debe inscribir a los deportistas pues esta información se utilizará para imprimir el carnet o renovar el status de la licencia CONSUGI de los clubes**

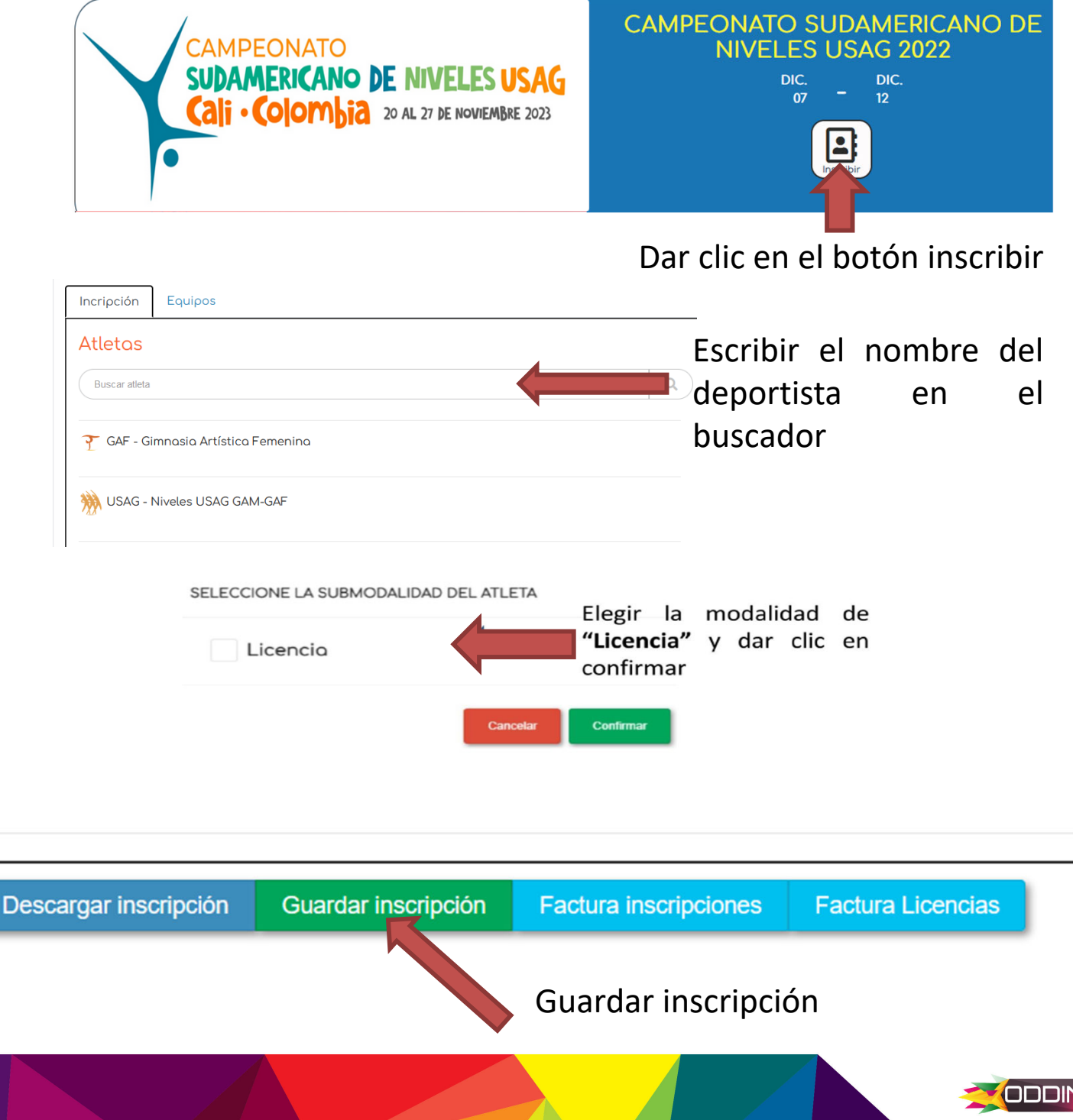

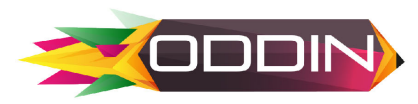

# **PASO 4 – Descargar factura y pago de Licencias**

Después de guardar las inscripciones podrá descargar la factura de licencias **.**

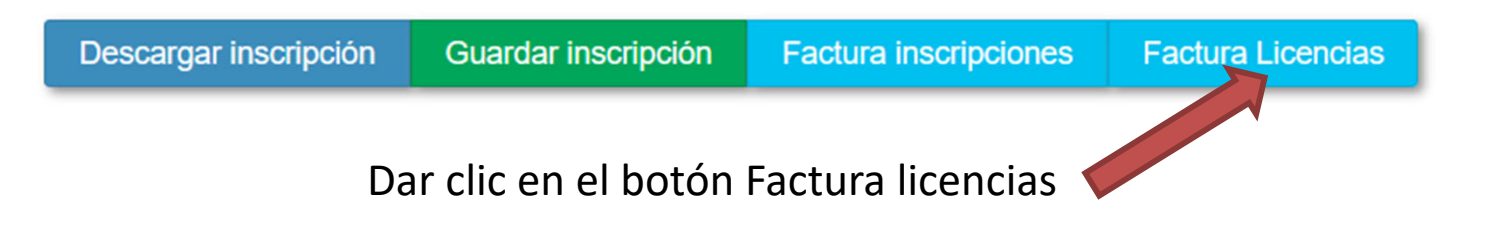

## **PASO 5 – pago de Licencias**

**Clubes Colombianos**: Deben pagar **15 USD** de la licencia o su valor en pesos colombianos según la tasa representativa (TMR) del día que realicen el pago.

**Clubes de Extranjeros:** deben pagar **15 USD** en efectivo antes de iniciar el evento.

Si tiene alguna duda con el sistema de inscripciones puede comunicarse de la siguiente manera:

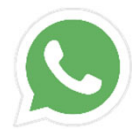

+57 311 7754619

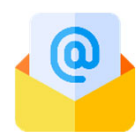

Oddinsoft@gmail.com

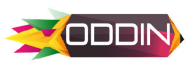